# PNST Application Manual

PNST Administration Kyushu Institute of Technology

# Table of Contents

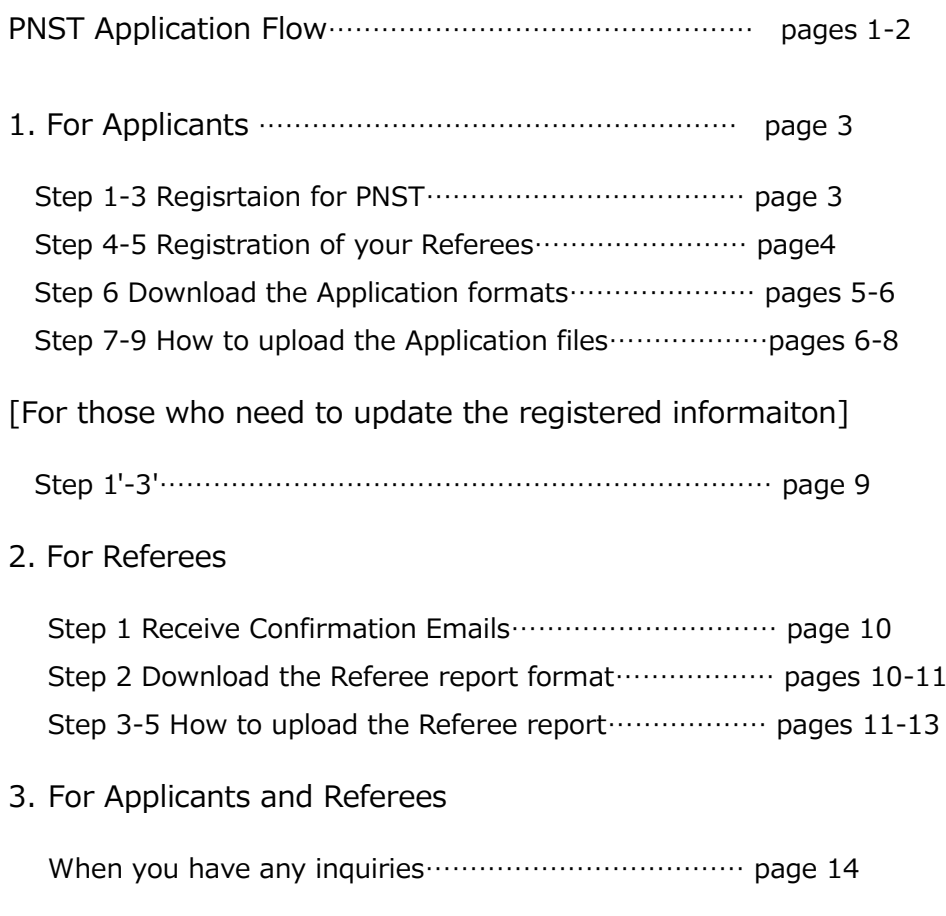

# PNST Application Flow

First, please see the Application Flow which can be downloaded from the URL:

<https://www.tobata.kyutech.ac.jp/gr-school/gra-program/seic-pnst/>

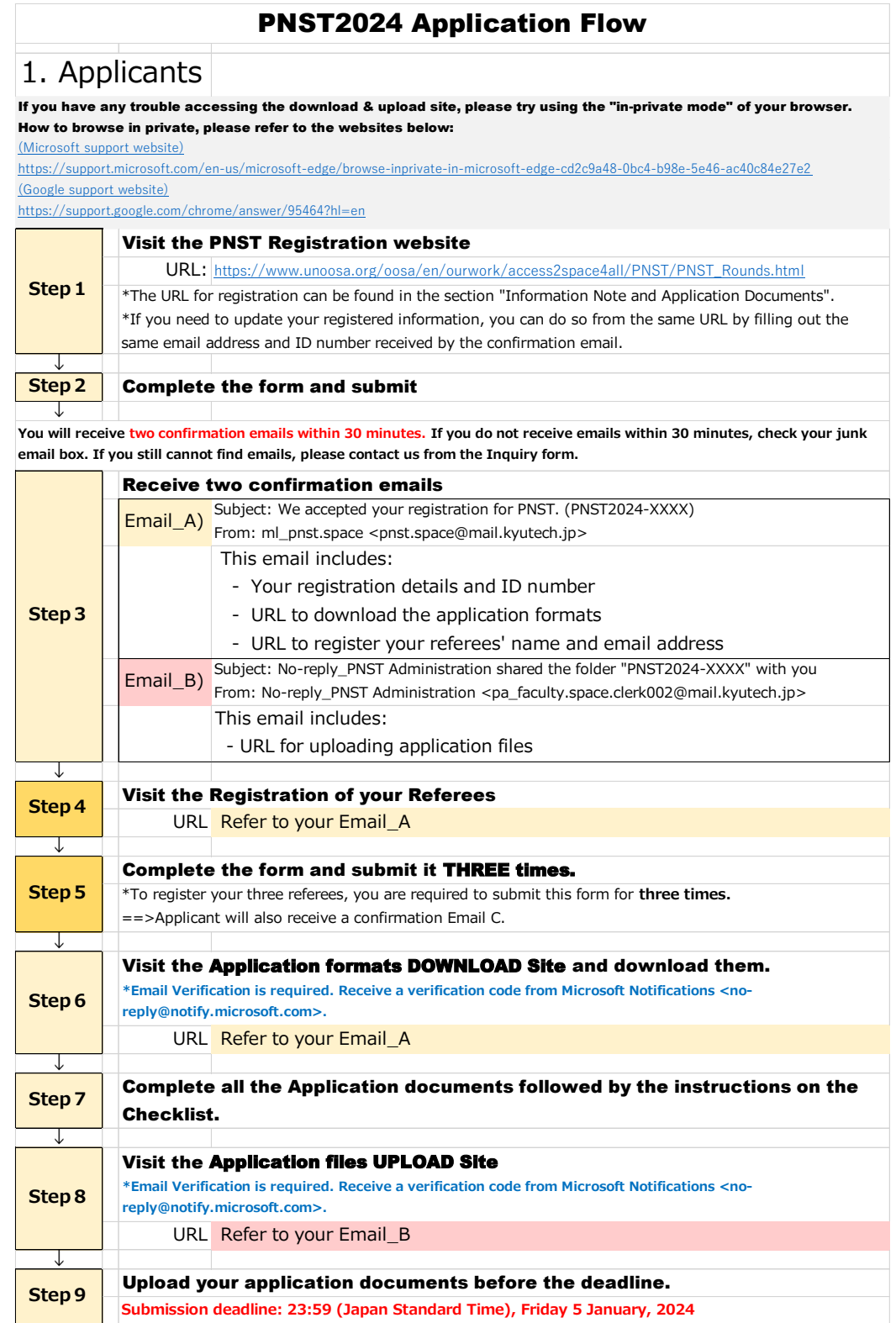

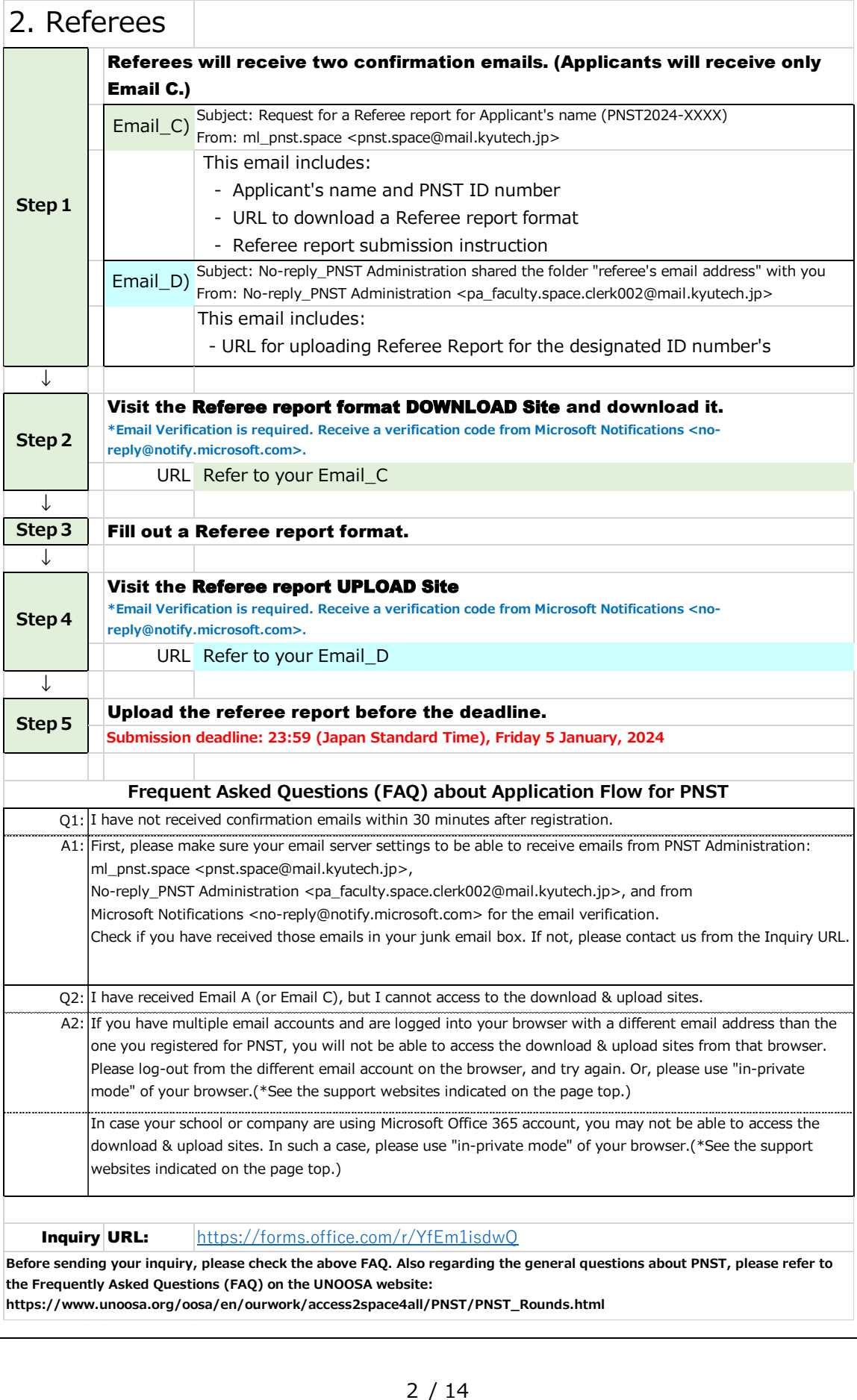

**the Frequently Asked Questions (FAQ) on the UNOOSA website:**

**https://www.unoosa.org/oosa/en/ourwork/access2space4all/PNST/PNST\_Rounds.html**

# **1. For Applicants**

# **Step 1: Visit the PNST Registration website**

[https://www.unoosa.org/oosa/en/ourwork/access2space4all/PNST/PNST\\_Rounds.html](https://www.unoosa.org/oosa/en/ourwork/access2space4all/PNST/PNST_Rounds.html)

\*The URL for registration can be found in the section "Information Note and Application Documents".

**Step 2: Fill out and submit the form**

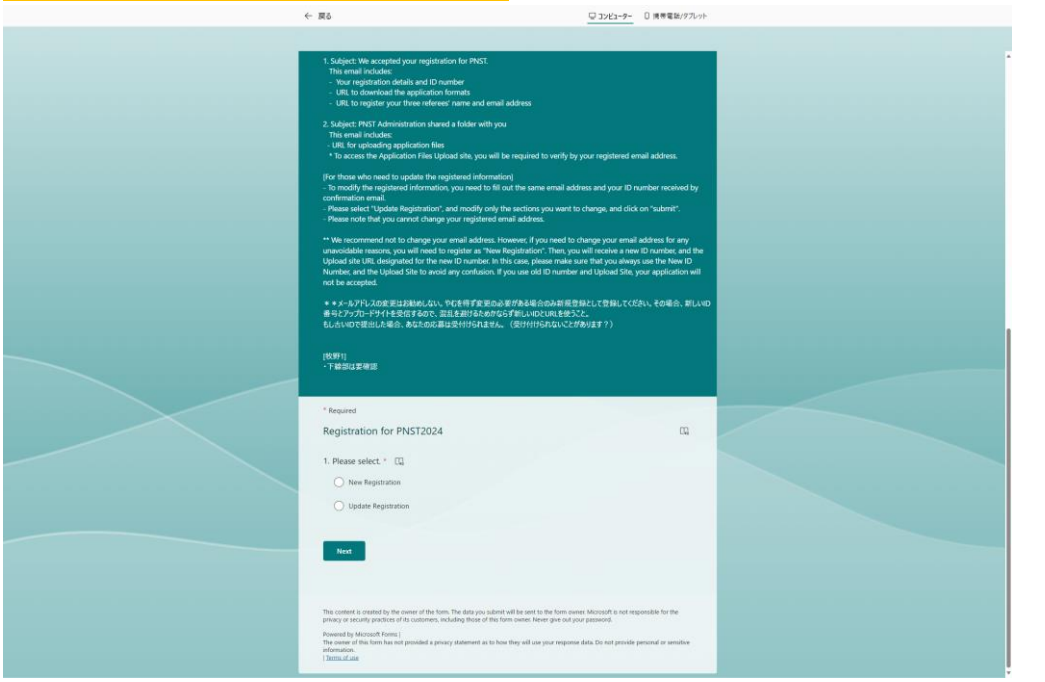

# **Step 3: Receive Confirmation emails**

After submit the form, you will receive two confirmation emails within 30 minutes.

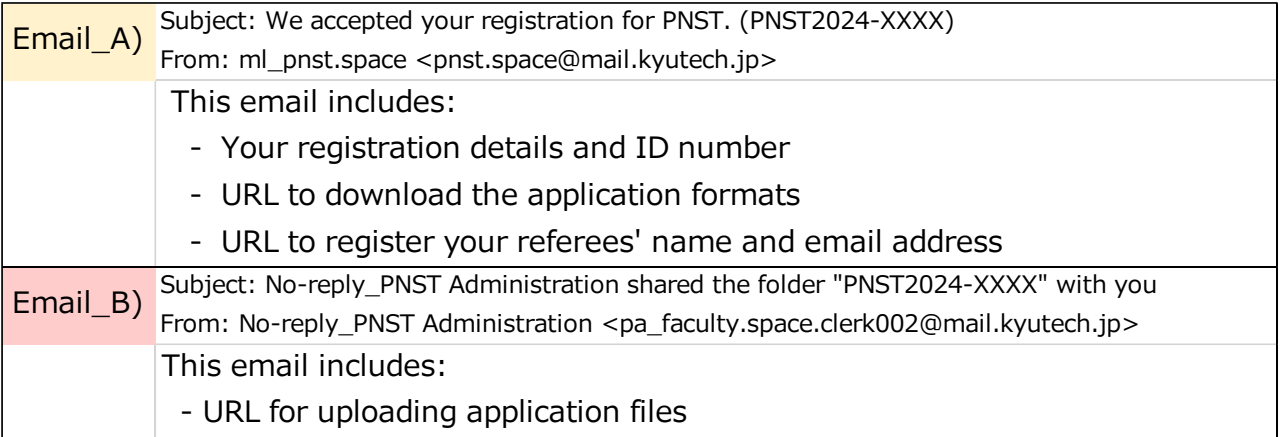

# **Step 4: Visit the Registration of your Referees**

Applicants are required to register your referee on the designated form. The URL is notified on the Email\_A.

## **Step 5: Fill out and submit the form**

To apply for PNST, a referee report from three referees who are familiar with the applicant's work and qualifications will be required.

- \* **You can only register your referee one by one.**
- \* **To register your three referees, you are required to submit this form for three times.**

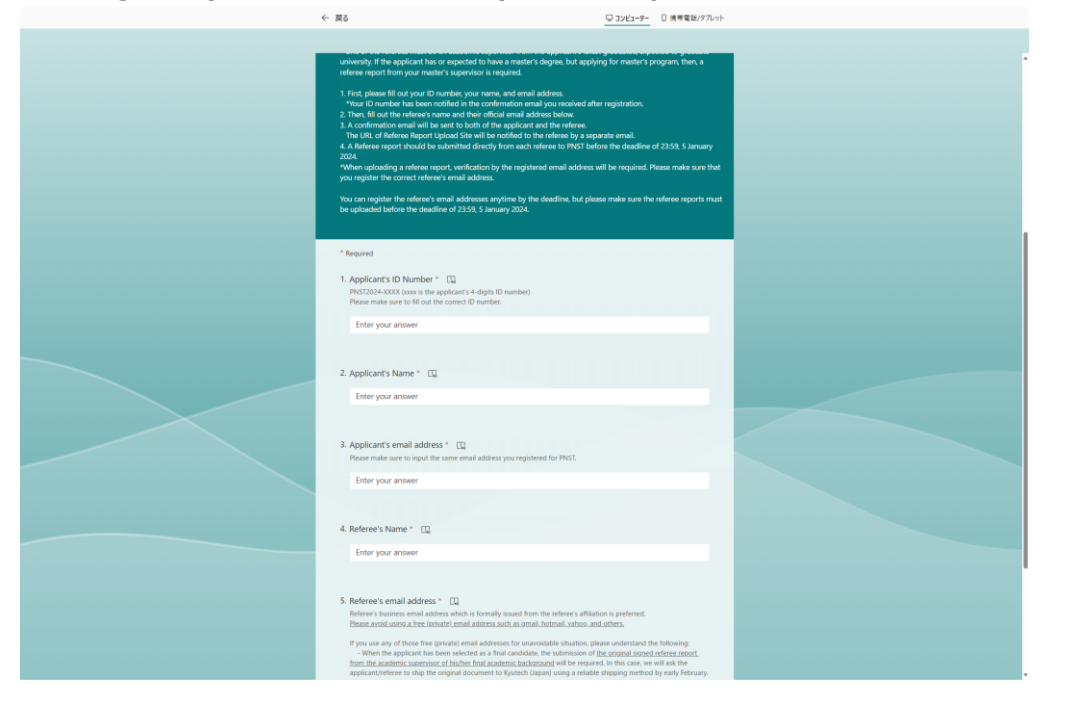

After submitting the form, you will receive a confirmation email within 30 minutes. **Applicants will receive only Email\_C.**

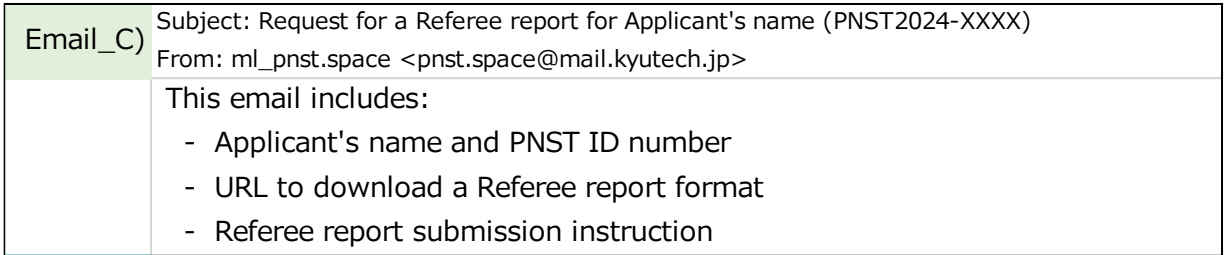

## **Step 6: Download the Application formats**

Applicants should download the application formats from the URL which is notified by Email\_A. When accessing the URL, Email Verification is required.

You will receive a verification email from Microsoft Notifications <no-reply@notify.microsoft.com>. Please enter your email address in the Microsoft Verification page, and click on "Next".

\*NOTE: It must be the same email address you registered for PNST.

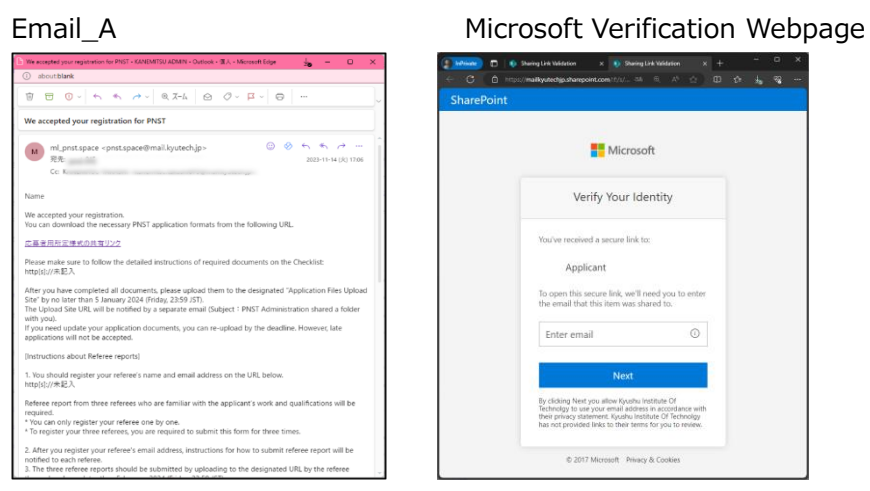

Once email verification is complete, a verification code will be sent to the applicant's email address.

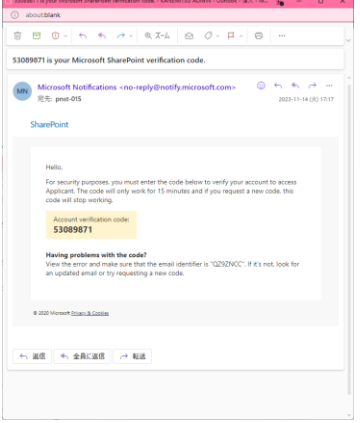

Please input the verification code on the Microsoft Verification webpage, and click on "Verify".

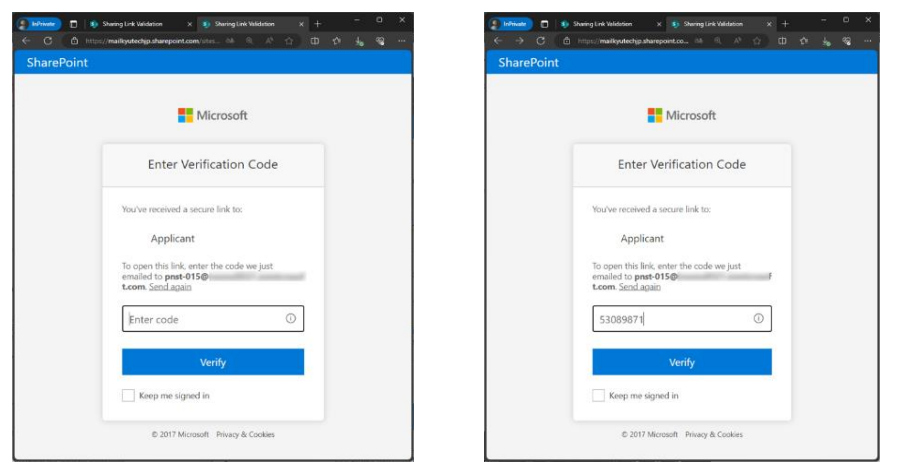

After verification is completed, you will be allowed to access the application formats download site. The site will be shown as below. Select all 10 documents, and click on "Download".

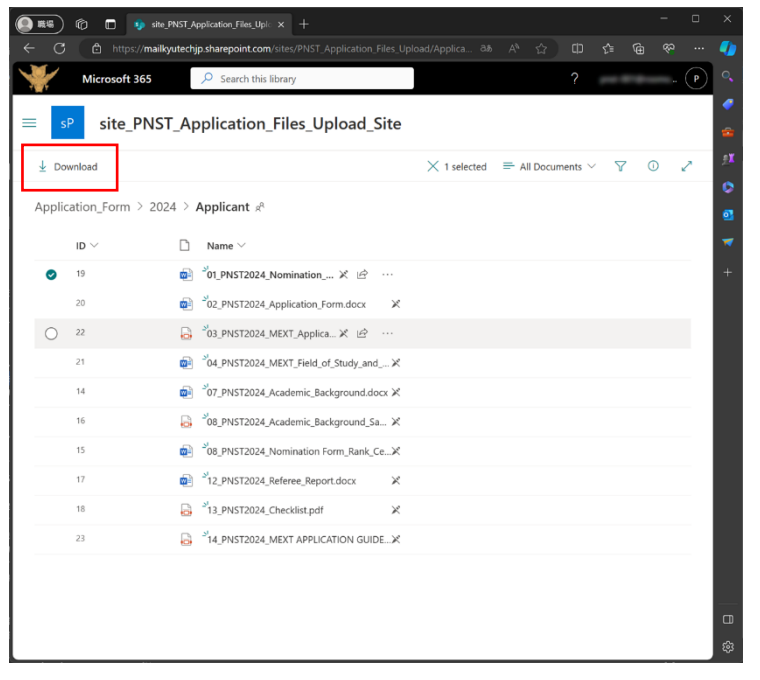

**Step 7: Complete all the Application documents followed by the instructions on the Checklist.**

## **Step 8: Visit the Application files UPLOAD Site**

**Step 9: Upload your application documents before the deadline.**

Submission deadline: 23:59 (Japan Standard Time), Friday 5 January, 2024

# **Applicants will receive URL for uploading application files in the Email\_B.**

Subject: No-reply\_PNST Administration shared the folder "PNST2024-XXXX" with you From: No-reply\_PNST Administration [pa\\_faculty.space.clerk002@mail.kyutech.jp](mailto:pa_faculty.space.clerk002@mail.kyutech.jp)

When accessing the URL, Email Verification is required. You will receive a verification email from Microsoft Notifications <no-reply@notify.microsoft.com>. Please enter your email address in the Microsoft Verification page, and click on "Next".

\*NOTE: It must be the same email address you registered for PNST.

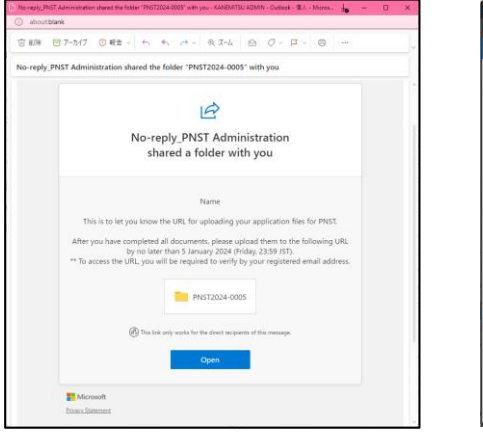

# Email\_B Microsoft Verification Webpage

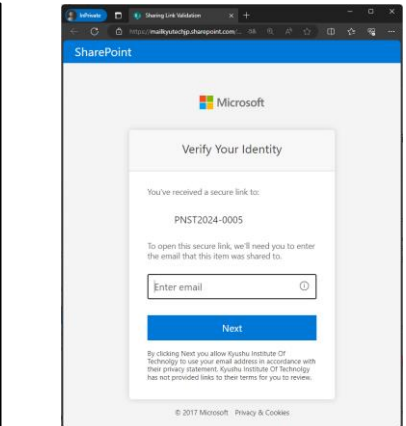

Once email verification is complete, a verification code will be sent to the applicant's email address.

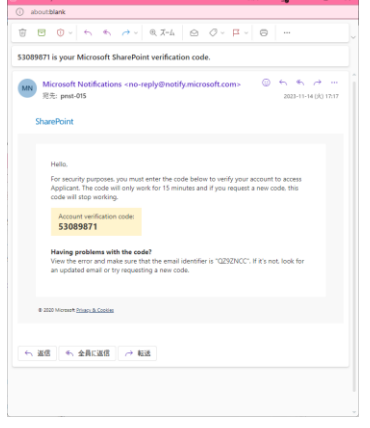

Please input the verification code on the Microsoft Verification webpage, and click on "Verify".

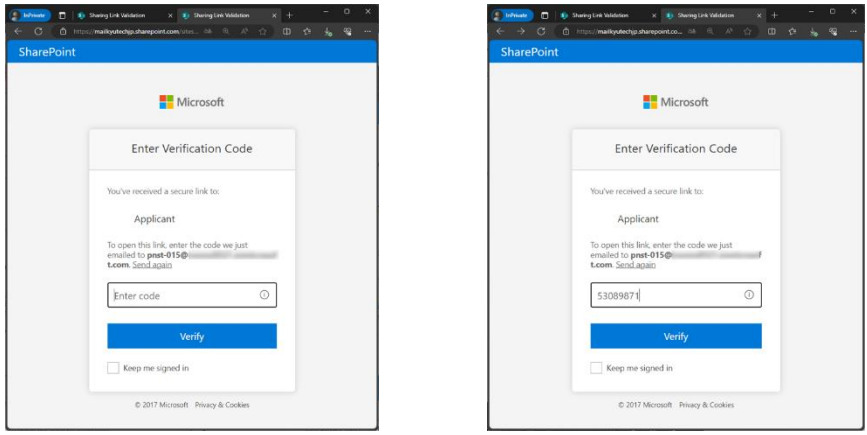

After verification is completed, you will be allowed to access the folders for uploading your application files.

The site will be shown as below. You will see eleven folders to upload your application files. Please make sure to upload each application file, equivalent to the Checklist document No, to the designated folder one by one.

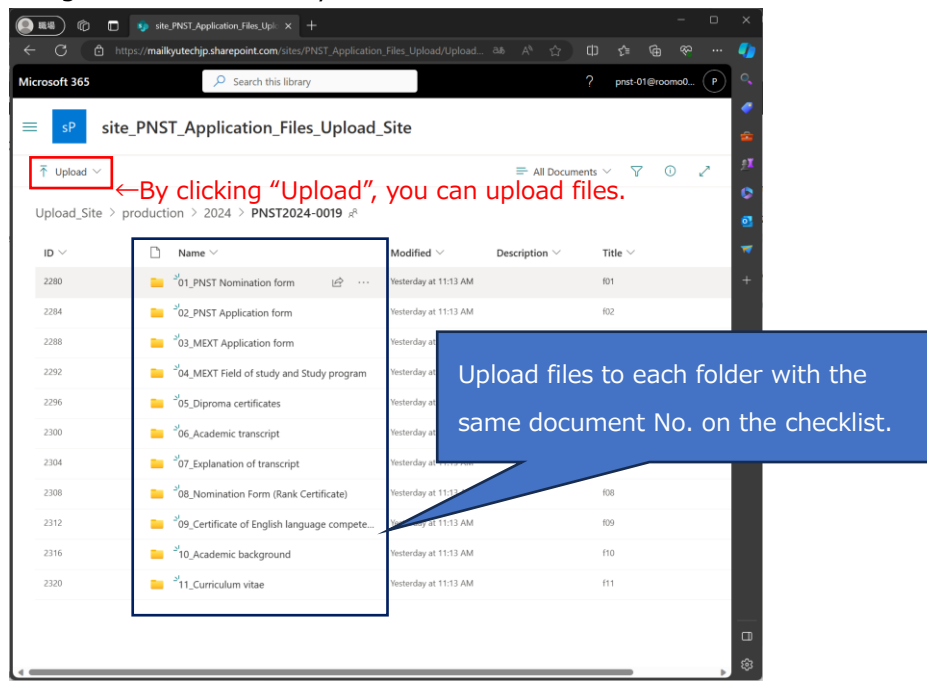

# **[For those who need to update the registered information] Step 1**'**: Visit the PNST Registration website**

- To modify the registered information, you need to fill out the same email address and your ID number received by confirmation email. - **Please select "Update Registration"**, and **modify only the sections you want to change**, and click on "submit". - **Please note that you cannot change your registered email address.** 

\*\* We recommend not to change your email address. However, if you need to change your email address for any unavoidable reasons, you will need to register as "New Registration". Then, you will receive a new ID number, and the Upload site URL designated for the new ID number. In this case, please make sure that you always use the New ID Number, and the Upload Site to avoid any confusion. If you use old ID number and Upload Site, your application will not be accepted.

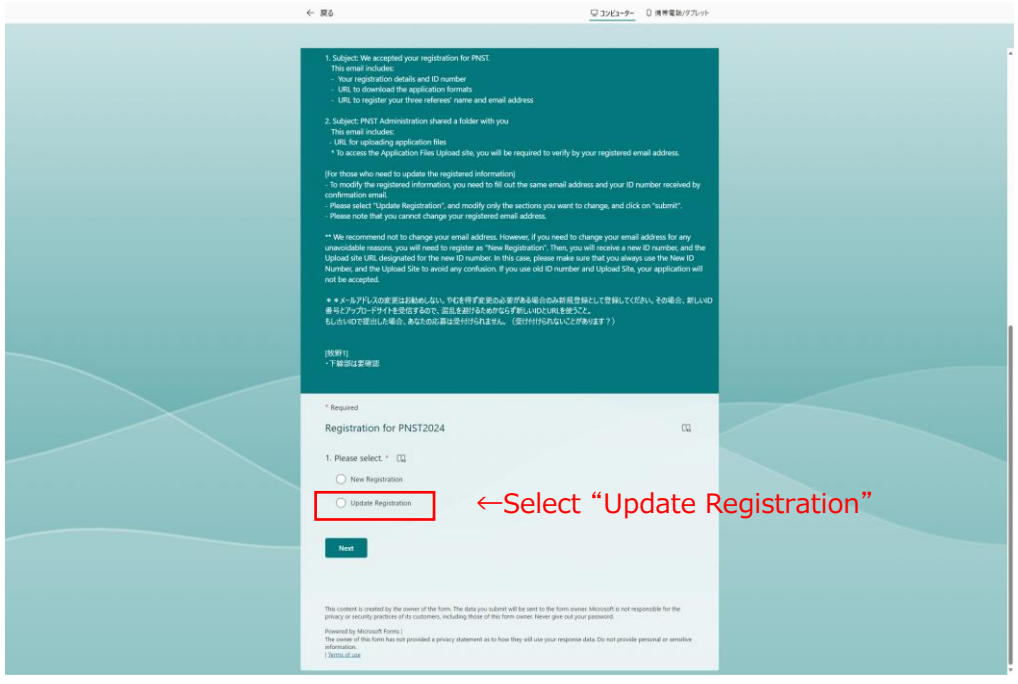

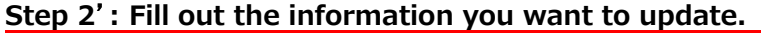

# **Step 3**'**: Receive a Confirmation email**

After submit the form, you will receive a confirmation email within 30 minutes. For Update Registration, you will receive only Email\_A.

# 2. For Referees

# **Step 1: Receive Confirmation Emails**

Once applicants registered their referees, referees will receive the two confirmation emails.

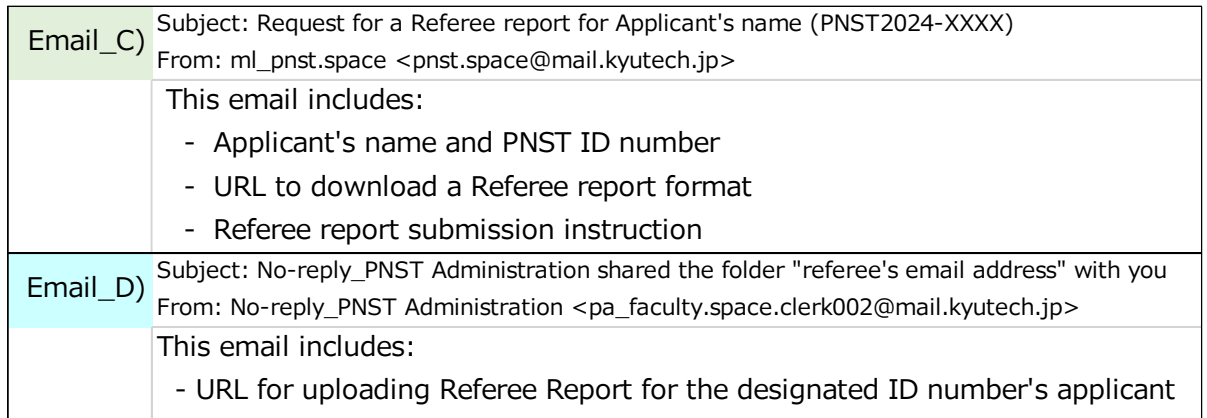

# **Step 2: Download the Referee report format**

Referees are required to download a designated referee report format from the URL which is notified by Email\_C.

When accessing the URL, Email Verification is required.

You will receive a verification email from Microsoft Notifications <no-reply@notify.microsoft.com>. Please enter your email address in the Microsoft Verification page, and click on "Next".

\*NOTE: It must be the same email address you received Email\_C.

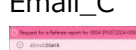

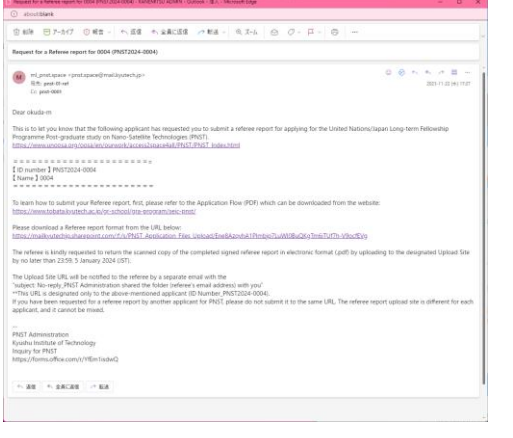

## Email C **Microsoft Verification webpage**

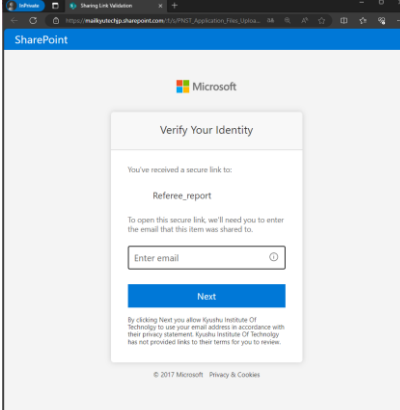

Once email verification is complete, a verification code will be sent to the applicant's email address.

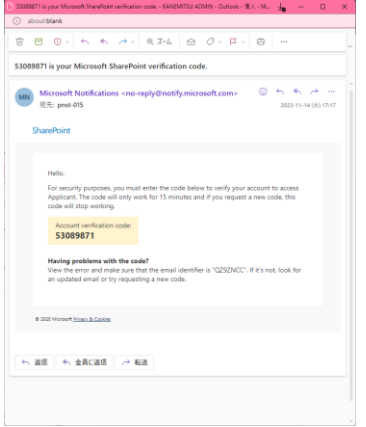

Please input the verification code on the Microsoft Verification webpage, and click on "Verify".

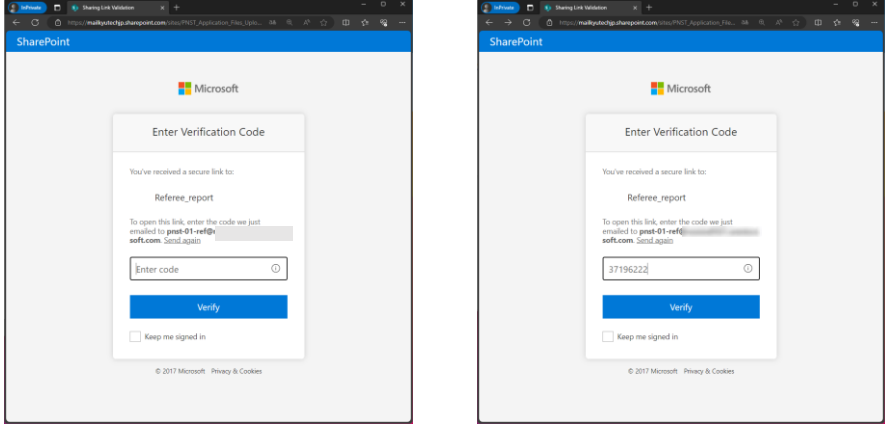

After verification is completed, you will be allowed to access the format download site. Please select the referee report format, and click on "Download".

## **Step 3: Fill out a Referee report format.**

### **Step 4: Visit the Referee report UPLOAD Site**

**Referees will receive the URL for uploading referee report in the Email\_D.**

Subject: No-reply\_PNST Administration shared the folder "referee's email address" with you From: No-reply\_PNST Administration [pa\\_faculty.space.clerk002@mail.kyutech.jp](mailto:pa_faculty.space.clerk002@mail.kyutech.jp)

# **Step 5: Upload the Referee report before the deadline.**

Submission deadline: 23:59 (Japan Standard Time), Friday 5 January, 2024

When accessing the URL, Email Verification is required. You will receive a verification email from Microsoft Notifications <no-reply@notify.microsoft.com>. Please enter your email address in the

Microsoft Verification page, and click on "Next".

\*NOTE: It must be the same email address you registered for PNST.

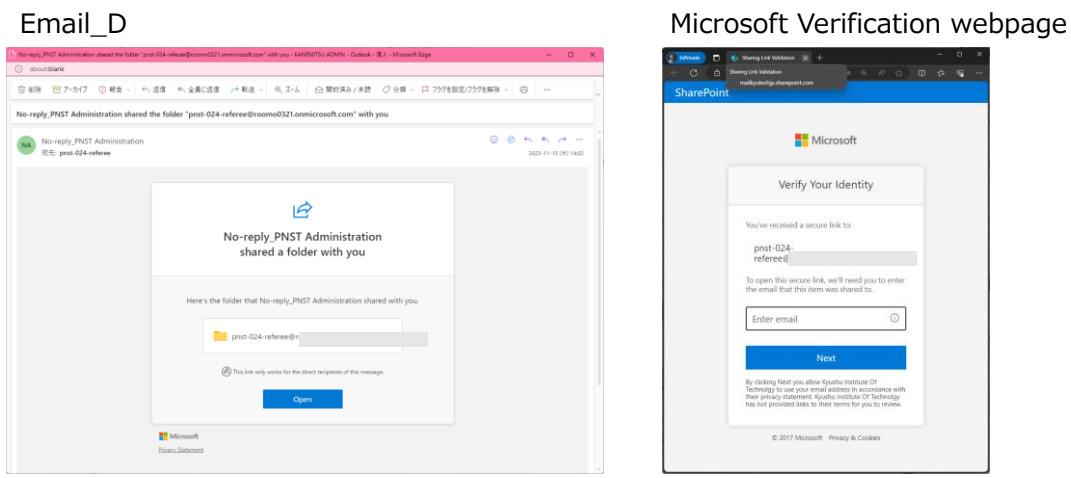

Once email verification is complete, a verification code will be sent to the applicant's email address.

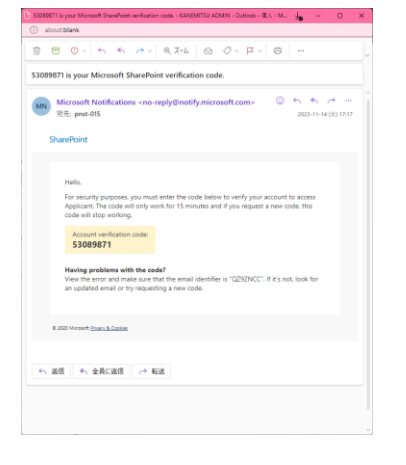

Please input the verification code on the Microsoft Verification webpage, and click on "Verify".

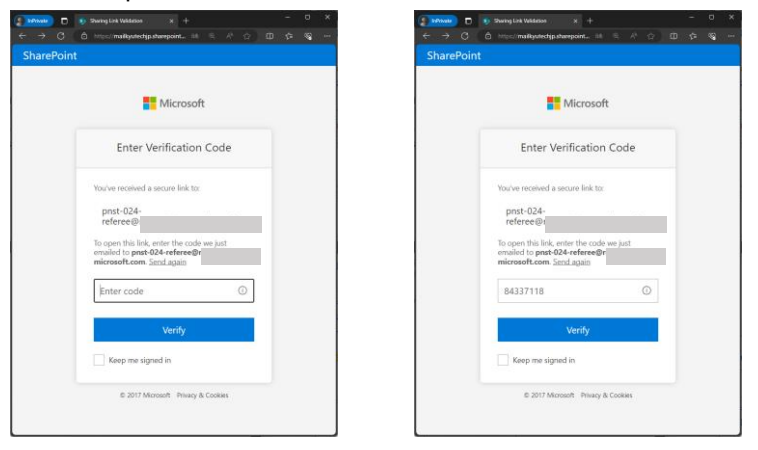

After verification is completed, you will be allowed to access the folders for uploading a referee report.

The site will be shown as below. You will see a folder to upload a referee report for the specific PNST applicant.

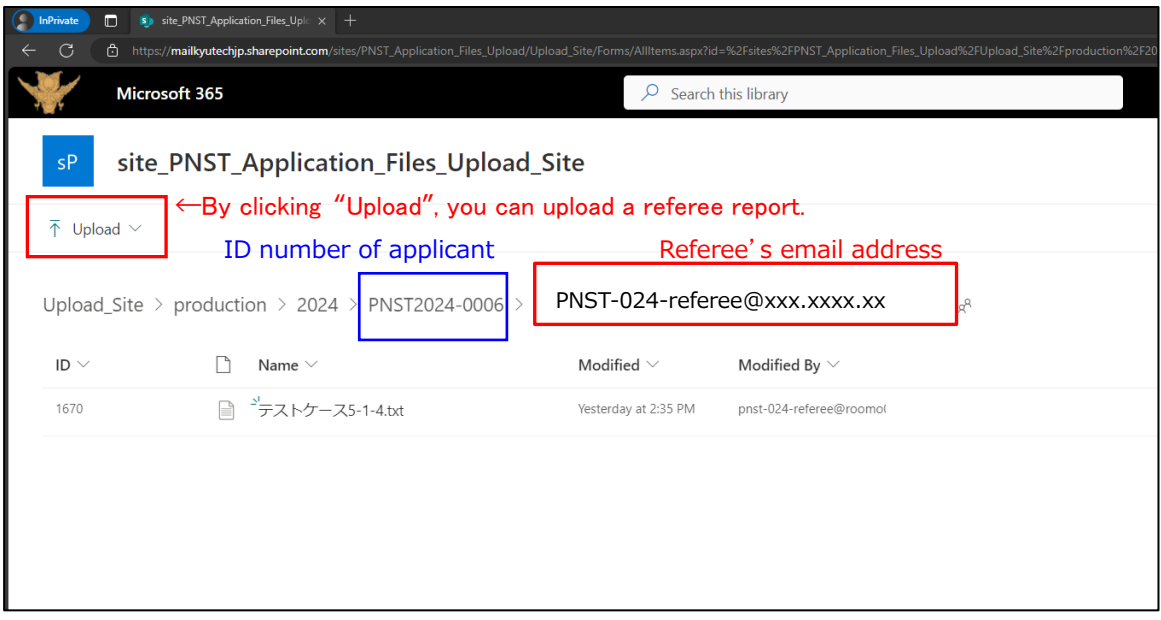

# 3. For Applicants and Referees

You can send any inquiries by filling out the form: PNST Inquiry URL:<https://forms.office.com/r/YfEm1isdwQ>

\* If you have lost your ID number, please inquire by filling out your registered name and email address below.

\* Please note that PNST administration will not be able to reply during weekends, and Japanese holidays including from Dec 29, 2023 to Jan 3, 2024.

# **Before sending your inquiry…**

Regarding the questions about application process, first, please check the PNST Application Manual and FAQ on the Application Flow. Regarding the general questions about PNST, please also refer to the Frequently Asked Questions (FAQ) on the UNOOSA website:

https://www.unoosa.org/oosa/en/ourwork/access2space4all/PNST/PNST\_Rounds.html.

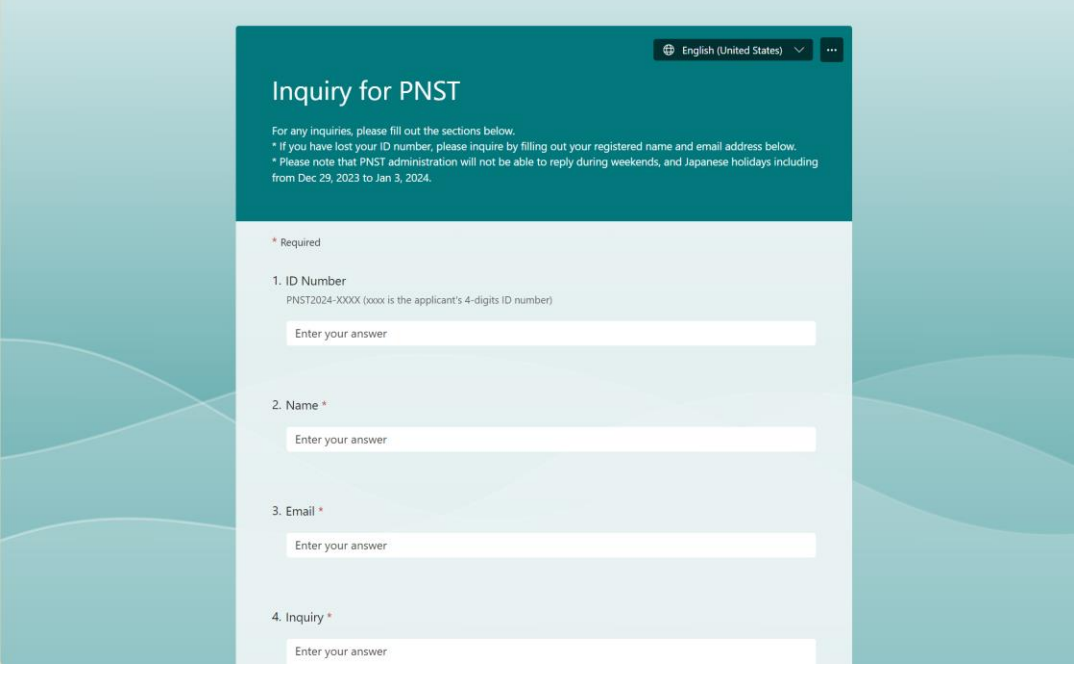